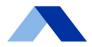

## ACIA LENDING

## **Portal Guide:**

Glide – Broker Admin
Citadel Servicing Corporation dba Acra Lending

Portal Guide: Glide – Broker Admin

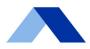

## **Creating a New User**

- 1. Sign in with your login credentials.
- 2. The system will navigate to your account's individual "Pipeline" page.
- 3. From any page in Glide, click the "Settings" tab on the lefthand side menu.
- 4. The system will navigate to your account's "Profile" tab on the "Settings" page.
- 5. Click the "User Admin" tab on the lefthand side menu.
- 6. Click the "Add New" button.
- 7. Input the new user's information in the relevant and required fields.
- 8. Click the corresponding button for "Broker LO", "Broker LP", or "Broker Admin" to select the user's appropriate role.
  - a. Note: the "Disable Login" checkbox will be automatically selected until Acra's review and approval.
- 9. If the user does not have an NMLS ID, click the "No NMLS Id" checkbox.
- 10. Click the "Add" button to submit the new user request to Acra's Broker Desk.
- 11. The Broker Desk will review the new user request.
- 12. If the Broker Desk needs clarification regarding the request, they will update the "Approval Status" for the request to "Clarification" and email you directly to resolve.
- 13. Once resolved, the Broker Desk will update the "Status" for the request on your "User Admin" tab in Glide to "Approved" and enable login privileges for the new user.
  - a. If the request is approved, the user will receive an email with login information.
  - b. If the request is rejected for any reason, the "Status" for the request on your "User Admin" tab will be updated to "Rejected" and the user's Glide login will remain disabled.